# **EST..W**

# CO<sup>2</sup> Temperature & Humidity Transmitter

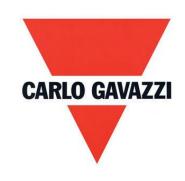

**Instruction Manual** 

| 1. Summary                                  | 4  |
|---------------------------------------------|----|
| 2. Security considerations                  | 5  |
| 3. Housing, Dimension & Installation        | 7  |
| 4. General Hardware Specifications          | 9  |
| 5. Signal Connection                        | 10 |
| 6. Software                                 | 11 |
| 7. Installing and Using Software EST Soft B | 13 |
| 7.1 Execute "EST Soft B"                    | 14 |
| 7.2 Connect to PC via RS-485                | 15 |
| 7.3 Scan RS-485 connection                  | 18 |
| 7.4 Setting RS-485 communication format     | 23 |
| 7.5 CO2 Self Correcting ADC                 | 25 |
| 7.6 Display Tab                             | 27 |
| 8. Protocol                                 | 28 |
| 9. Cautions                                 | 29 |
| 10. Inspection and Maintenance              | 30 |

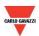

PAGE: 2 OF 30

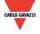

PAGE: 3 OF 30

#### 1. Summary

#### 1.1 Features

- 1. Non-Dispersive Infrared (NDIR): For detecting the CO2 concentration.
- 2. CMOS sensor: For detecting temperature and humidity
- 3. CO2 concentration up to 2000 or 5000ppm, temperature up to  $50^{\circ}\text{C}$  and humidity up to 100%
- 4. Remote monitor by RS-485 (Modbus RTU).
- 5. 2 x analog output 4-20mA or 0-10V
- 6. Customized monitoring system via software EST Soft B
- 7. Graph plotting and logging function via software EST Soft B
- 8. EST Soft B can be download from the Carlo Gavazzi website www.gavazziautomation.com

#### 1.2 Applicable Fields

- Ventilation systems
- HVAC installations
- Monitor CO2 for houses and buildings.

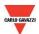

PAGE: 4 OF 30

#### 2. Security considerations

#### 2.1. Manual Guide

Before using this product, user must read the details of this instruction manual to ensure using this product with the correct steps. This instruction manual is for reference while using/ setting this product and is required to be conserved properly.

#### **Solemn Statement:**

- 1. This product is not to be used in explosion-proof area.
- 2. Do not use this product in dangerous situation whereby human health & life may be threatened & affected.

#### 2.2. Illustration, Warning & Attention

Carlo Gavazzi will not be held responsible for any accidents and dangerous occurrences resulted from the usage of this product.

#### Illustration

| A        | This mark is to give advice & warning for the potential dangers which result from obvious wrong/ improper operation steps. (The left mark means "Watch out for electric shock") |
|----------|----------------------------------------------------------------------------------------------------|
| <b>®</b> | In order to avoid the dangerous situation, this mark means some special operation/ action is forbidden to implement. (The left mark means "Forbidden to Disassemble")           |
| 0        | In order to avoid the dangerous situation, this mark means specific action/ operation is required to implement. (The left mark means "General Instruction")                     |

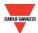

PAGE: 5 OF 30

# **⚠** Warning

| A        | Please implement the wiring operation under power-off status; otherwise it will cause      |
|----------|--------------------------------------------------------------------------------------------|
|          | electric shock, or become the root cause of machinery breakdown.                           |
| ^        | This product must be operated under rated power supplying value and be operated under      |
| A        | the ruled normal operation conditions which described in the instruction manual; otherwise |
|          | it may cause disasters such as fire accident or be the root cause of machinery breakdown.  |
| <b>^</b> | Please install this product under normal ambient pressure. Otherwise it may cause safety   |
| <u>^</u> | problems.                                                                                  |

# **Attention**

| 0        | In order to be in accordance with all applicable safety standards, the installation & wiring must be performed by qualified installer & professional instruments. |
|----------|----------------------------------------------------------------------------------------------------|
| 0        | Please ensure the outlook/ packaging box do not have any damage which result from improper transportation or malfunction which results from lost attachments.     |
| 0        | In order to prevent the product from damages, this product must be used in the proper environment specified in this instruction manual.                           |
| 0        | All wiring must comply with the rule of indoor wiring and standard electrical installation rules.                                                                 |
| 0        | In order to prevent the interferences from frequency converter etc. and to avoid error signal resulted in this product, please use isolated conducting wire.      |
| 0        | In order to prevent this product from short circuit, please install this product according to the wiring diagram on chapter 5.                                    |
| 0        | In order to prevent affecting this product's accuracy from external interferences, please do not use two-way wireless devices within 3 meters.                    |
| <b>®</b> | Do not disassemble this product, otherwise it may cause malfunction.                                                                                              |
| 0        | During product breakdown, please take safety precaution.                                                                                                    |
| 0        | Please recycle the partial or whole parts while discarding this product.                                                                                          |
| 0        | While discarding this product, the user must comply with the standard rules for industrial domestic wastes in different country/ location.                        |

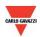

PAGE: 6 OF 30

Ver:01

#### 3. Housing, Dimension & Installation

#### 3.1 Housing & Dimension

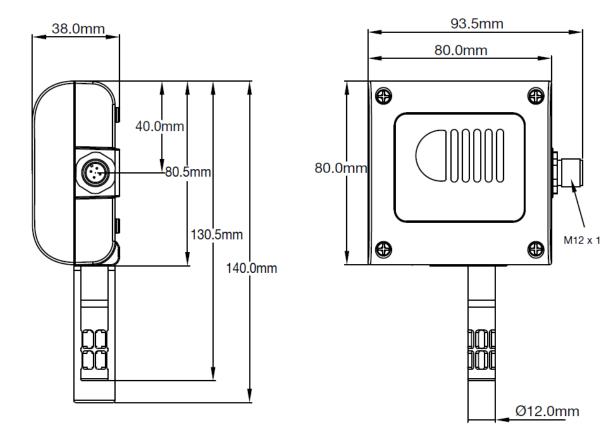

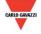

PAGE: 7 OF 30

#### EST..W

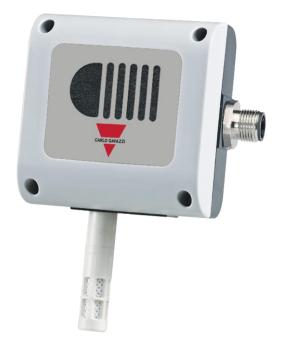

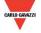

PAGE: 8 OF 30

#### 4. General Hardware Specifications

Please refer to the datasheet for detail specifications and product no type selection.

#### EST..W

- NDIR sensor for CO<sup>2</sup>; CMOS sensor for temperature and humidity
- CO<sup>2</sup> measurement up to 2000 or 5000 ppm
- Temperature 0-50°C, humidity 0-100%
- Power supply 12-30VAC/8-35VDC
- Accuracy CO<sup>2</sup> +/- 3%, temperature +/- 0.3°C, humidity +/-3% f.s
- Working temperature 0 to 50°C
- Storage temperature 0 to 60°C
- 2 X output 4-20mA or 0-10V
- Optional RS485 output
- Wall mounting
- Electrical connection M12 connector (included)
- Housing PC fire proof class (PC110)
- Protection degree IP54
- Polarity, short circuit, over voltage protection
- CE marking Yes

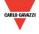

PAGE: 9 OF 30

#### 5. Signal Connection

The product comes with the connector included.

#### 1. Analog Output Connection Diagram

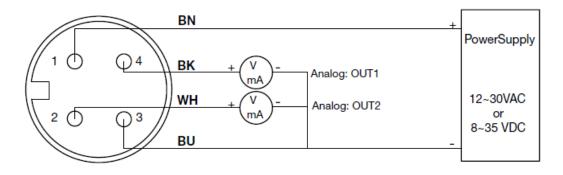

4P M12 connector

#### 2. Analog Output and RS-485 Serial Port Connection Diagram

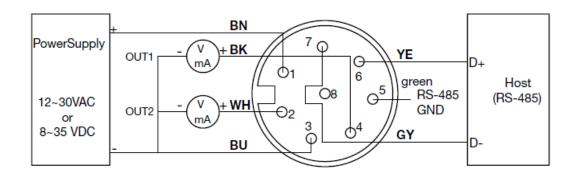

8P M12 connector

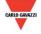

PAGE: 10 OF 30

#### 6. Software

#### **6.1 Minimum System Requirements**

Processor: Intel Pentium 2.4 GHz or faster

OS: Windows XP, Windows 7, Windows 10

Memory: 512 MB of RAM

Hard Disk: 1 GB free space (for logging)

Display: XGA (1024x768) Serial Port: 2-Wire RS-485

For Windows 10 (computer needs to have "Microsoft Dot Net Framework 3.5 SP1" and "Microsoft Chart Controls for Dot Net Framework 3.5 SP1" which normally comes preinstalled with the Windows 10. But if not, please download from the official Microsoft Windows website)

https://www.microsoft.com/en-sg/download/details.aspx?id=22 https://www.microsoft.com/en-sg/download/details.aspx?id=14422

#### 6.2 RS-485 Serial Communication

This product uses RS-485 Serial Port Interface to connect with the computer, the hardware communication interface is necessary (not included in this product)

- 1. If the PC equipped with COM Port. Use Converter (RS-232 to RS-485) to connect with this product.
- 2. In the PC is not equipped with COM Port. Use Converter (USB to RS-485) to connect with this product.

#### 6.3 Self-Correcting Algorithm ADC

- 1. NDIR is a fast, accurate & precise technology to detect CO2 concentration. It uses two physical characteristics, to detect the concentration of specified gas,
  - a. The gas absorbs the wavelength of Infrared Rays.
  - b. The gas concentration and absorbed quantity is direct proportion.
- 2. The strength of Infrared Rays have attenuation phenomenon after long time, affecting the accuracy of measurement. Hence the technology of CO2 Self-Correcting Algorithm provides improvement for this defection.
- 3. In the general environment, the CO2 concentration usually measured as 400ppm. The environment in unoccupied room/ office during midnight, the CO2 concentration usually measured as 400ppm. ESCO2 use the average statistics values for 7 days to implement Self-Correcting feature.
- 4. This feature is not adaptive to use in special environment as factory/ plant greenroom where the CO2 concentration may keep on high value & for long period.

CARLO GAVAZZI

PAGE: 11 OF 30

#### 6.4 Setting Port No. & Transmission Rate

- 1. RS-485 serial communication interface running with Modbus Protocol
- 2. Usable Port No. range: 1 to 247.
- 3. On the same wiring, the Port No. must to be different.
- 4. The maximum devices which connected to RS-485 interface restricted to 31 devices.
- 5. Five selectable transmission rate (Baud Rate): 9600 / 19200 / 38400 / 57600 / 115200 bps.

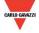

PAGE: 12 OF 30

# 7. Installing and Using the Software EST SOFT B

| 7.1 Execute " EST Soft B"               | 14  |
|-----------------------------------------|-----|
| 7.2 Connect to PC via RS-485            | 15  |
|                                         |     |
| 7.3 Scan RS-485 connection              | .18 |
| 7.4 Setting RS-485 communication format | .23 |
| 7.5 CO2 Self Correcting ADC             | .25 |
| 7.6 Display Tab                         | 27  |

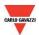

PAGE: 13 OF 30

#### 7.1 Execute "EST Soft B"

- 1. Free installation file: EST Soft B.exe
  - a. O.S Requirement: Windows XP or above.
  - b. Double click on "EST Soft B.exe" to launch the software

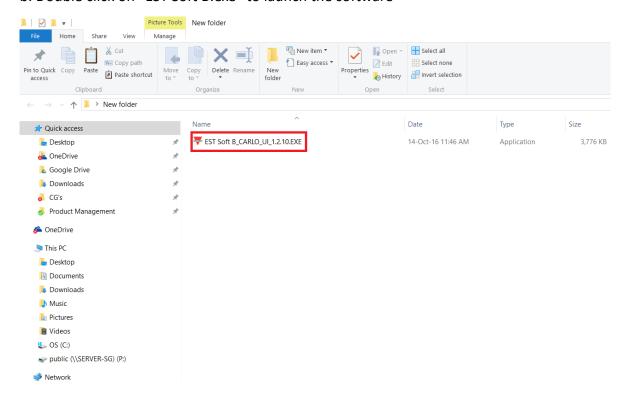

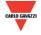

PAGE: 14 OF 30

#### 7.2 Connect to PC via RS-485

- 1. Connect this product to PC via RS-485 communication interface devices
- 2. Click "Interface > Config"

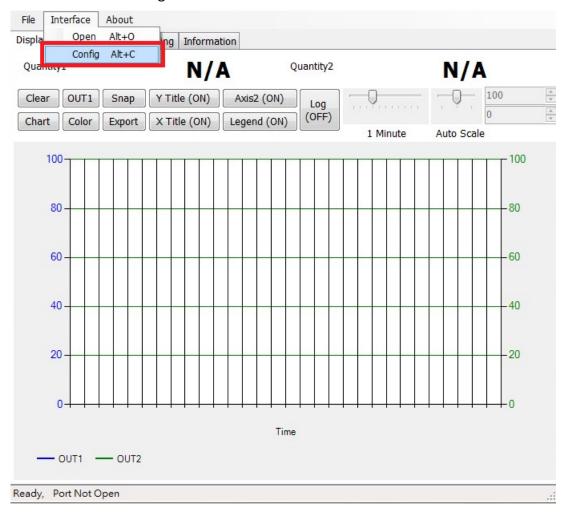

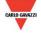

PAGE: 15 OF 30

- 3. Select the corresponding values of com port as following:
- a. Port No of your computer used
- b. Baud Rate: 9600, 19200, 38400, 57600, 115200
- c. Data Frame: None-8Bit-1Stop, None-8Bit-2Stop, Even-8Bit-1Stop, Even-8Bit-2Stop,
  Odd-8Bit-1Stop, Odd-8Bit-2Stop,
- d. Physical Interface: RS-485
- e. Station ID (factory default 1)

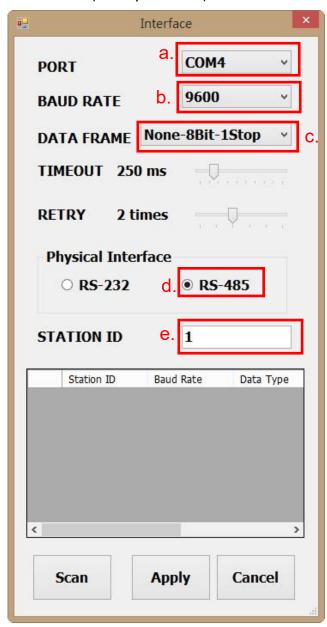

- 4. Click "Apply" to save the setting
- 5. Or click "Scan" to scan for devices connected to the same system

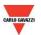

PAGE: 16 OF 30

- 6. If connection is successful, this window will appear:
- a. Shows the current measured values
- b. Shows "Open port, Read successful" in status bar

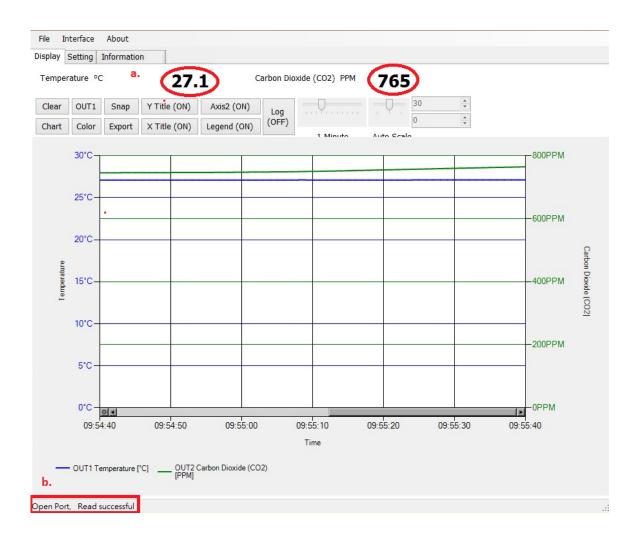

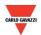

PAGE: 17 OF 30

#### 7.3 Scan RS-485 connection

1. You can also scan for existing devices that are already connected on the RS485 line by going to the configuration page

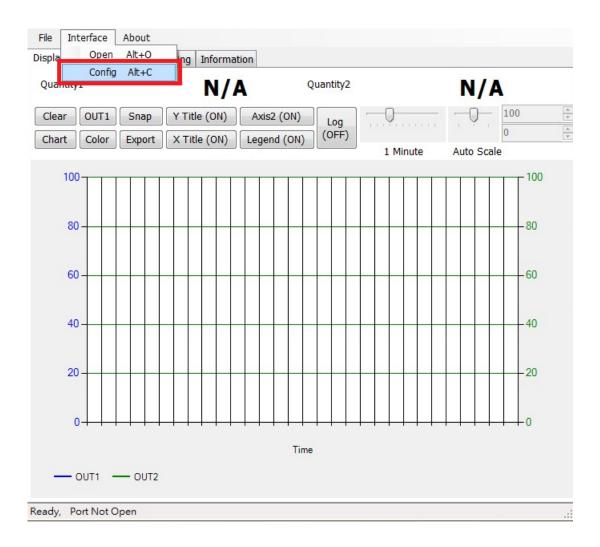

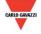

PAGE: 18 OF 30

- 2. Select the corresponding values of com port as following
  - a. Port No of your computer used
  - b. Physical Interface: RS-485

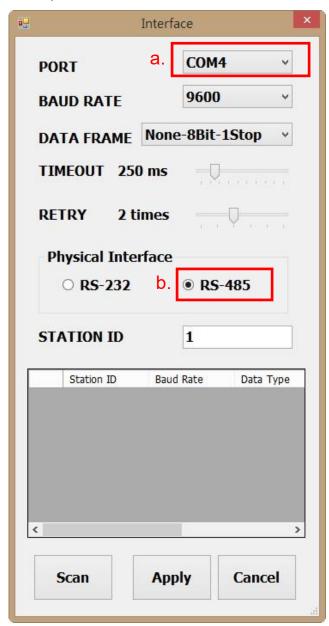

3. Click "Scan" to start scanning for connected devices

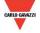

PAGE: 19 OF 30

- 4. Once scanning is completed, connected devices are shown in the table below
  - a. Choose the Station ID that you want to edit/connect
  - b. Click "CLOSE AND EXPORT"

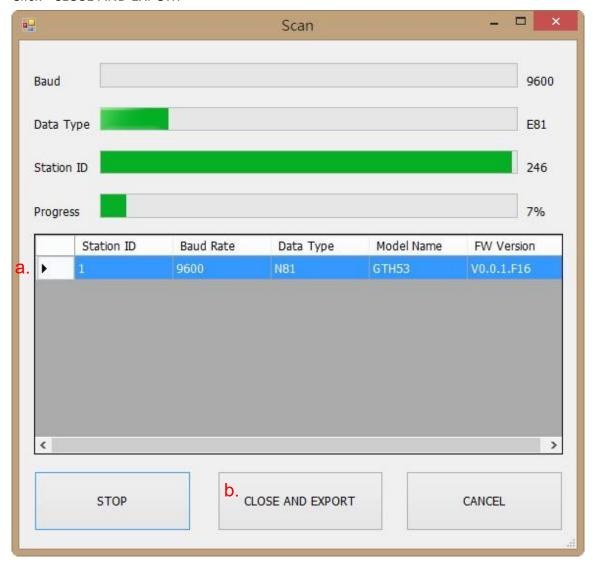

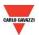

PAGE: 20 OF 30

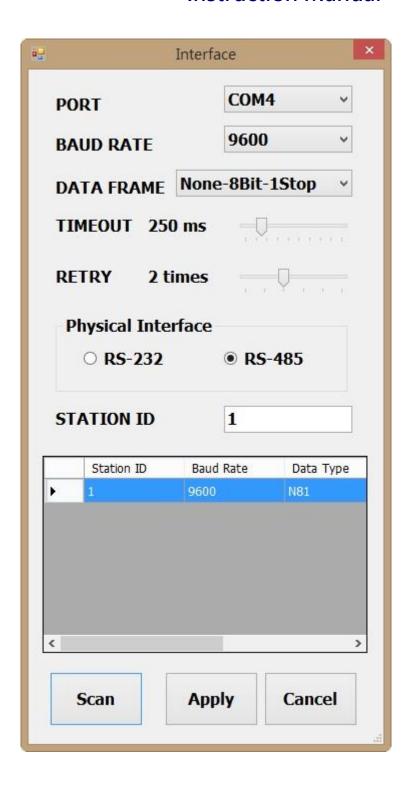

5. Click "Apply" to save the setting

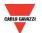

PAGE: 21 OF 30

- 6. If connection is successful, this window will appear:
  - a. Shows the current measured values
  - b. Shows "Read OUT1 Config, Read successful" in status bar

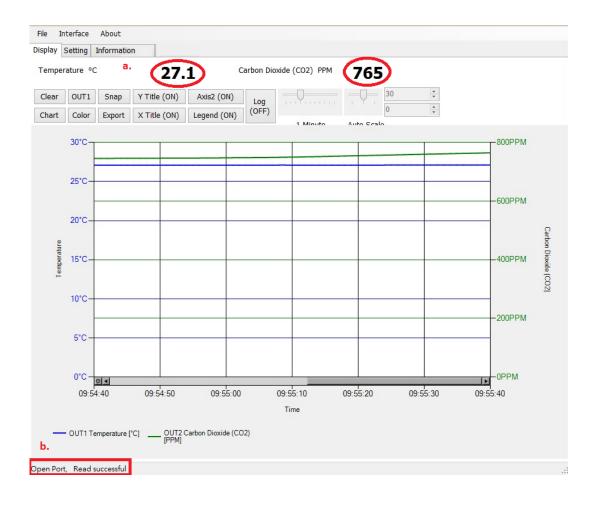

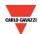

PAGE: 22 OF 30

#### 7.4 Setting RS-485 communication format

- 1. RS485 connection establishment according to 7.2
- 2. Click on "Setting"

Read Setting Error, Serial port not open

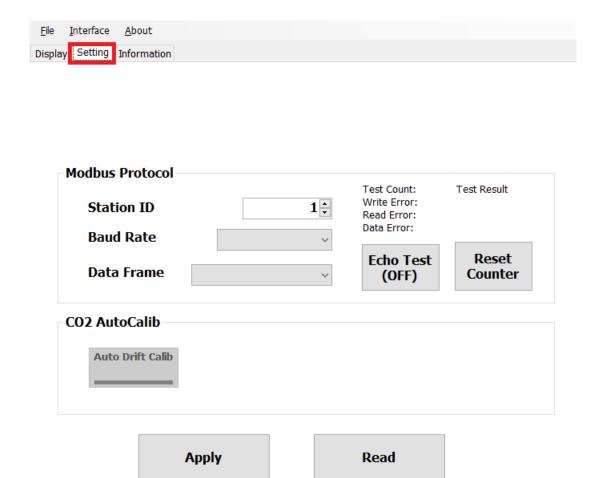

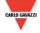

PAGE: 23 OF 30

3. To select Modbus protocol parameter

a. Station ID: 1~247 (default:1)

b. Baud Rate: 9600, 19200, 38400, 57600, 115200 (default:9600)

c. Data Frame: None-8Bit-1Stop, None-8Bit-2Stop, Even-8Bit-1Stop, Even-8Bit-2Stop, Odd-8Bit-1Stop, Odd-8Bit-1Stop

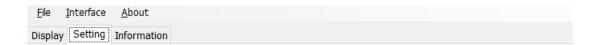

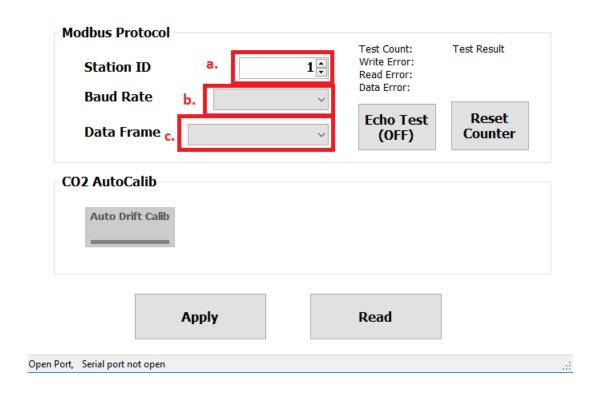

- 4. Click Apply save the setting
- 5. Then perform RS485 connection establishment according to 7.2 or 7.3

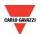

PAGE: 24 OF 30

#### 7.5 CO2 Self-Correcting ADC

- 1. RS485 connection establishment according to 7.2
- 2. Click on "Setting"

Read Setting Error, Serial port not open

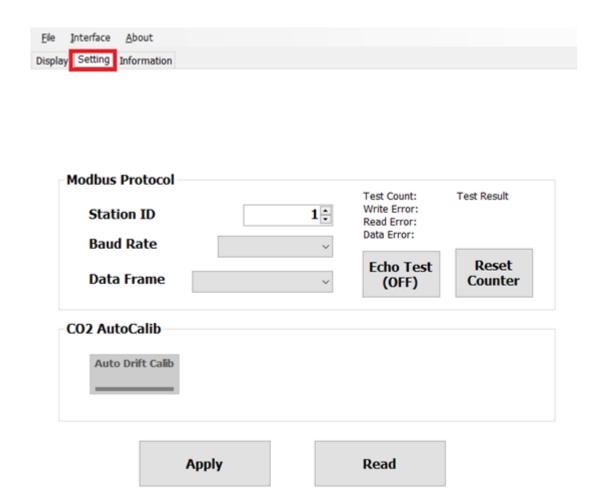

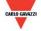

PAGE: 25 OF 30

3. To enable, click "Auto Drift Calib" under the CO2 AutoCalib

The default status set as OFF, this function is used for calibration of CO2 environment, it performs the sampling method (average value of 7 days) to implement calibration.

- a. This product is suitable for indoor HAVC environment as in standard apartment, office building.
- b. The environment has to be clean (no external influence) for over 6 hours if user attempt to turn ON this function and it is advised to turn OFF this function if the humans stay in the indoor environment for long periods.
- 4. Click "Apply" to save the setting

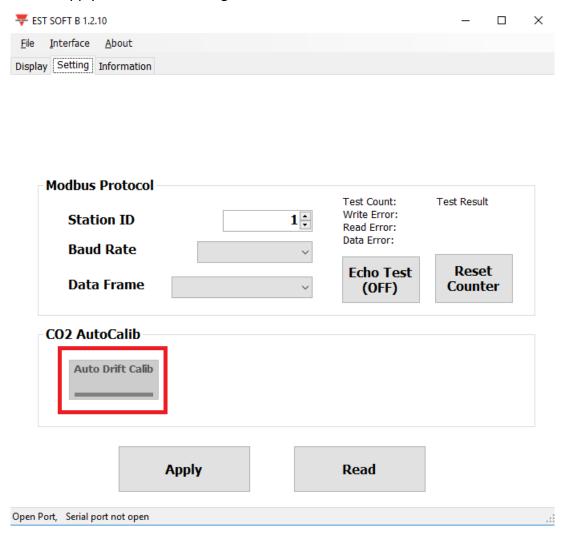

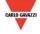

PAGE: 26 OF 30

#### 7.6 Display page

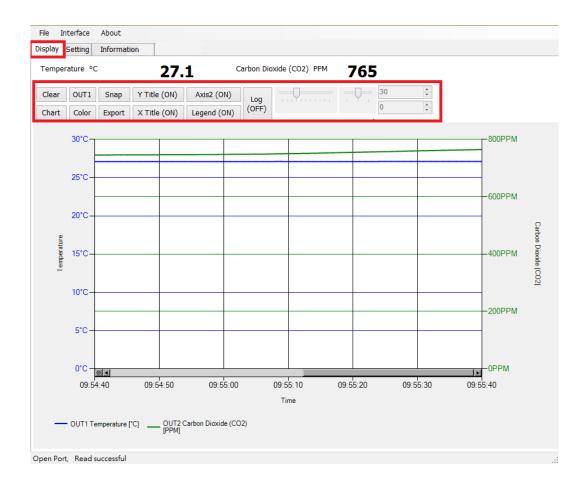

- a. Clear: clear the chart records
- b. Chart: change the chart style
- c. Out1: toggle between output channel
- d. Color: set the chart line color of the selected output channel
- e. Snap: print screen the chart area and can be copy to other programs
- f. Export: export the measurement to csv format and select location to save
- g. Y Title: On/off the title of Y axis
- h. X Title: On/off the title of X axis
- i. Axis 2: On/off the second axis on the right of the chart
- j. Legend: On/off the legend
- k. Log: On/off the logging and select location to save (logging interval is set at File>Log Interval)
- I. Auto Scale: On/off auto scale or switch to manual scale for the Y axis

Note: Not every function in this software will be available; this is depending on the product model that the software is connected to.

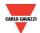

PAGE: 27 OF 30

#### 8. Modbus Protocol

- a. User can also use other Modbus software (such as BMS system, Modscan etc) to read data according to the Modbus protocol provided.
- b. Please download the protocol document from the Carlo Gavazzi website
- C. Modbus is a standard protocol in industry field, a common protocol between electrical equipments.
- d. Wiring Rule:
  - I. The Port No. must be different.
  - II. The maximum devices which connected to RS-485 interface restricted to 32 devices.
  - III. Transmission Rate (Baud Rate) must be the same.

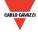

PAGE: 28 OF 30

#### 9. Cautions

- a. In order to prevent the internal PCB & electric components from damage, user must not open the internal cover or if really necessary, please open with extreme care.
- b. In order to avoid damage or measuring error; do not touch or knock the high-sensitivity sensors.
- c. In order to maintain accurate measuring values. Please install product at a well-ventilated location.
- d. For the special environment, such as chemical factory or plant greenhouse, please turn OFF the CO2 Self-Correcting ADC function if the CO2 concentration stays on long term and with high concentration status.

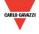

PAGE: 29 OF 30

#### 10. Inspection and Maintenance

#### **Maintenance & Trouble Shooting**

User is not necessary to calibrate the product during installation. This product has already passed the inspection/calibration before shipment.

- 1. Periodical Inspection --- According to the contamination status & density of air dust, to implement the inspection/ maintenance periodically for sensing accuracy and clean the filter.
- 2. Protection for High-Sensitivity Sensor --- Extreme care is required for not destroying the sensor during installation or maintenance.
- 3. Trouble Shooting --- Please follow the instructions for appropriate solution,

| Unusual Status:         | Inspection:                          | Procedures:                         |
|-------------------------|--------------------------------------|-------------------------------------|
| 1. No Output            | 1. Disconnected Wiring.              | 1. Re-Perform the wiring            |
| 2. Output Unstable      | 2. Wiring Loosen or disconnected.    | 2. Screw on terminal tightly or re- |
|                         | 3. Confirm the voltage of power      | place wires.                        |
|                         | supply.                              | 3. Replace the sensor.              |
|                         | 4. The damage of sensors.            |                                     |
| 1. Slow Response Output | 1. Moisture/ condensation on sensor. | 1. Remove the housing.              |
| 2. Inaccuracy           | 2. Check the installed location.     | 2. Place the sensor in the clean/   |
|                         | 3. Check the dust & contamination of | nature air for drying.              |
|                         | the product                          | 3. Clean the filter                 |

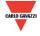

PAGE: 30 OF 30